## Режим Терминал контроля | МТК

## **<u>A ВНИМАНИЕ</u>**

В настоящем разделе приведены сведения, ориентированные на сотрудников охраны, обеспечивающих контроль прав доступа с помощью терминала МТК, настроенного на работу в режиме контроля. Руководство по настройке приведено в отдельном [разделе.](https://support.itrium.ru/pages/viewpage.action?pageId=941884714)

## Порядок работы

1. Выполните полный заряд аккумуляторной батареи. Для этого используйте кабель, входящий в комплект поставки. Подключите кабель к разъёму micro USB держателя МТК. Другой конец кабеля подключите к источнику питания постоянного тока 5 В (например, разъем USB-компьютера) или используйте адаптер питания 220 В.

## **© ВАЖНО**

Так как бесконтактный считыватель OMNIKEY 5427CK использует интерфейс micro USB для связи с МТК, если МТК подключён к зарядному устройству, считыватель выключен. Для включения считывания, отсоедините кабель питания.

- 2. Средствами операционной системы Android запустите приложение « НЕЙРОСС-МТК».
- 3. Введите данные пользователя. Вы можете авторизоваться под учётной записью root и мастер-паролю (в этом случае будут доступны настройки приложения), а также использовать «облачную» учётную запись (доступа к настройкам не будет). Отобразится Экран ожидания предъявления идентификатора — на экране выводится имя устройства, текущий режим работы, данные оператора, приглашение приложить идентификатор.

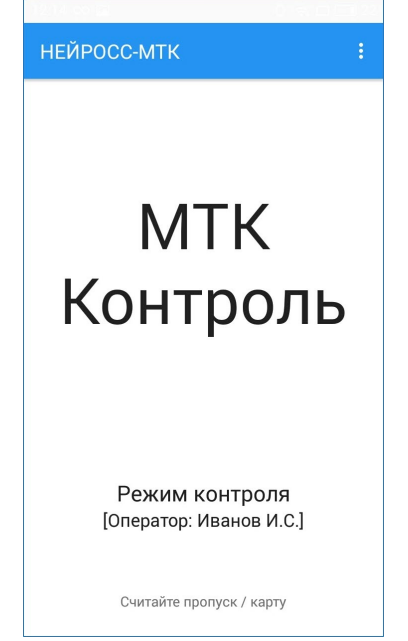

4. Включите считыватель, для этого удерживайте нажатой кнопку включения считывателя, дождитесь отклика световых и звуковых индикаторов,

сигнализирующих об успешном включении считывателя.

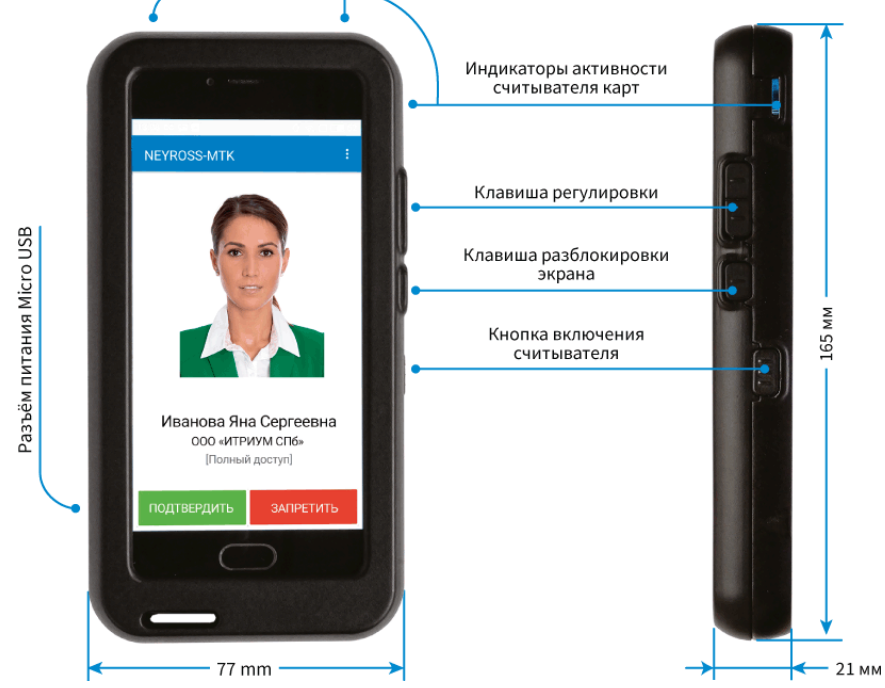

- 5. Не отпуская клавишу включения считывателя, поднесите идентификатор к верхней части тыльной стороны МТК. Дождитесь сигнала о завершении считывания данных карты, затем отпустите клавишу включения считывателя. Считыватель будет выключен для экономии аккумуляторной батареи.
- 6. Отобразится *Экран принятия решения* на экране выводятся данные владельца пропуска (ФИО, организация) и режим доступа пропуска. Ознакомьтесь с представленной информацией. Для получения дополнительной информации о пропуске, сдвиньте экран влево.
	- a. Для подтверждения прав доступа, нажмите на кнопку ОК;
	- b. Для формирования тревоги, нажмите на кнопку **Тревога!**

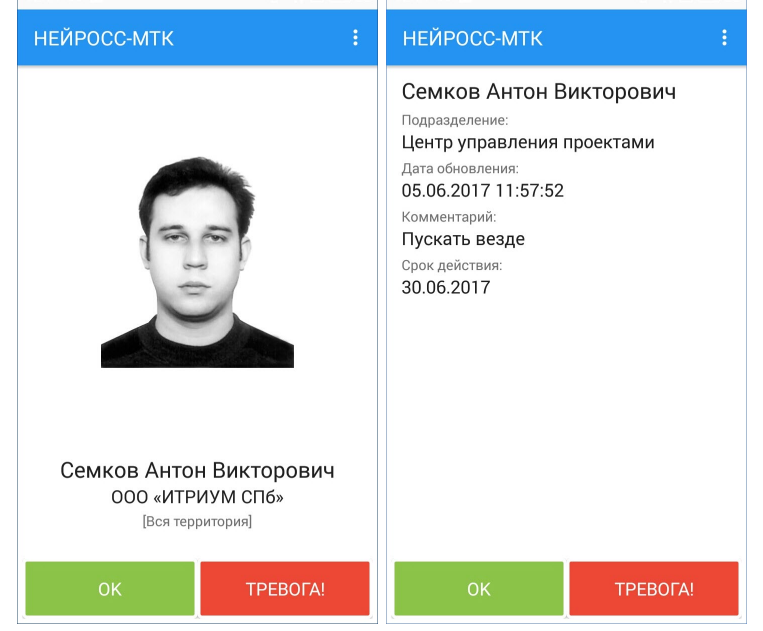

7. Отобразится экран ожидания предъявления идентификатора. МТК готов к проверке нового пропуска. При бездействии, по таймауту терминал перейдёт в ждущий режим, погасит экран и выключит считыватель. Для продолжения работы необходимо разблокировать экран и открыть приложение НЕЙРОСС-МТК.